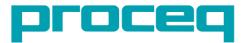

1000

The second second second second second second second second second second second second second second second se

# **ROCK SCHMIDT** OPERATING INSTRUCTIONS

**60 Years of Innovation** 

Made in Switzerland

# **Table of Contents**

| 1.  | Safety and Liability                  | 5  |
|-----|---------------------------------------|----|
|     | Safety and Usage Precautions          |    |
| 1.2 | Liability and Warranty                | 5  |
| 1.3 | Safety Instructions                   | 5  |
| 1.4 | Labelling                             | 5  |
| 2.  | Getting Started                       | 6  |
| 2.1 | RockSchmidt Basics                    |    |
|     | Components of the RockSchmidt         |    |
|     | The RockSchmidt Display               |    |
|     | Philosophy of the User-Interface      |    |
|     | Sample Preparation                    |    |
|     | Correct use of the Hammer             |    |
| _   |                                       |    |
| 3.  | Optional Settings                     |    |
|     | Units                                 |    |
|     | Statistics                            |    |
|     | Conversion Curve                      |    |
|     | Correction Factor                     |    |
| 3.5 | Checking the Current Settings         | 12 |
| 4.  | Applications                          | 12 |
| 5.  | Operating the Instrument              | 12 |
| 5.1 | Single Shot Mode                      |    |
|     | Measurement Series                    |    |
| 5.3 | Measurement Series – Weathering Grade | 13 |
|     | Delete the Last Impact (Outlier)      |    |
| 5.5 | Working with the Review List          | 15 |
| 6.  | Ordering Information                  | 15 |
| 7.  | Technical Specifications              | 16 |
| 8.  | Maintenance and Support               | 17 |

| 18 |
|----|
| 19 |
| 20 |
| 20 |
| 20 |
| 21 |
| 21 |
| 22 |
| 22 |
|    |

# 1. Safety and Liability

## 1.1 Safety and Usage Precautions

This manual contains important information on the safety, use and maintenance of the Rock-Schmidt. Read through the manual carefully before the first use of the instrument. Keep the manual in a safe place for future reference.

# 1.2 Liability and Warranty

Proceq's "General Terms and Conditions of Sale and Delivery" apply in all cases. Warranty and liability claims arising from personal injury and damage to property cannot be upheld if they are due to one or more of the following causes:

- Failure to use the instrument in accordance with its designated use as described in this manual.
- Incorrect performance check for operation and maintenance of the instrument and its components.
- Failure to adhere to the sections of the manual dealing with the performance check, operation and maintenance of the instrument and its components.
- Unauthorized structural modifications to the instrument and its components.
- Serious damage resulting from the effects of foreign bodies, accidents, vandalism and force majeure.

All information contained in this documentation is presented in good faith and believed to be correct. Proceq SA makes no warranties and excludes all liability as to the completeness and/or accuracy of the information.

## 1.3 Safety Instructions

The instrument is not allowed to be operated by children or anyone under the influence of alcohol, drugs or pharmaceutical preparations. Anyone who is not familiar with this manual must be supervised when using the instrument.

## 1.4 Labelling

The following icons are used in conjunction with all important safety notes used in this manual.

NOTE! This symbol indicates important information.

### **Correct Usage**

The instrument is only to be used for its designated purpose as describe herein.

Replace faulty components only with original replacement parts from Proceq.

Accessories should only be installed or connected to the instrument if they are expressly authorized by Proceq. If other accessories are installed or connected to the instrument then Proceq will accept no liability and the product guarantee is forfeit.

# 2. Getting Started

1

NOTE! When shipped, battery packs are not fully charged. Prior to use, please charge the battery completely. To prevent the battery from damage, avoid deep-discharging or storing it long-term when empty. Store the battery at room temperature and charge the battery fully at least once a year.

# 2.1 RockSchmidt Basics

In the case of a low battery alert, you can still record approximately 100-200 impacts. To recharge, connect the RockSchmidt to the charger or to a PC. Approximately 90 minutes of charging will bring your RockSchmidt to its full capacity.

## Power ON

Press the SELECT button to power on.

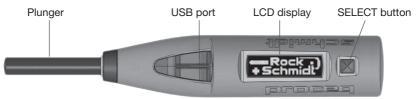

## Check the calibration of the hammer

Perform a calibration check on your hammer as described in chapter 8.

## Performing a reset

In case a reset is required, perform an impact with the SELECT button pressed. This will reset any parameter settings to the defaults.

Should your instrument be fully discharged, start with a reset after recharging.

## Power OFF

The RockSchmidt will shut down automatically after 5 minutes of inactivity.

## Standards and guidelines applied

The following standards and guidelines have been applied in RockSchmidt for the procedure to determine the rebound number:

- ISRM (Aydin A: ISRM Suggested method for determination of the Schmidt hammer rebound hardness: Revised version. Int J Rock Mech Mining Sci (2008), doi:10.1016/j. ijrmms.2008.01.020)
- ASTM D 5873 (Standard Test Method for Determination of Rock Hardness by Rebound Hammer Method).

## Impact Energy

The RockSchmidt Type N has the standardized impact energy of 2.207 Nm. It is ideally suited for field testing.

The RockSchmidt Type L with impact energy 0.735 Nm is more suited to testing on cores. When testing on cores with either hammer type, they must be firmly supported. Please refer to the two documents referenced above for advice on a suitable specimen holder.

# 2.2 Components of the RockSchmidt

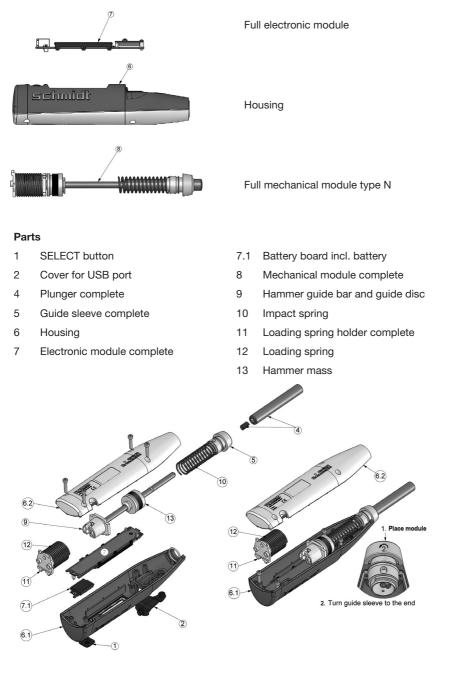

# 2.3 The RockSchmidt Display

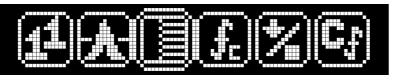

Single shot Statistics Review Conv. Curve Units Correction factor

A typical display after an impact shows:

| I | <br> | <br> |
|---|------|------|
|   |      |      |
|   |      |      |
|   |      |      |

A pseudo-analogue scale mimicking the mechanical drag pointer.

The actual rebound value with a two and a half digit number.

A counter displaying the actual number of valid impacts in a series of measurements.

If there is a battery or low impact energy alert (see chapter 8), it is displayed between the unit symbol "R" and the rebound value.

## 2.4 Philosophy of the User-Interface

These simple actions are all that is required to navigate around the menu, set up the RockSchmidt, perform measurements and review results and settings.

- **TILT** Tilting means that you raise the left side (plunger side) of the device to scroll to the icons to the left of the "centred" icon or you raise the right side of the device (SELECT button side) to scroll to the icons to the right of the "centred" icon.
- **ROLL** Rolling means that the device remains horizontal, but the display is rolled away from you or towards you.
- SELECT Press the SELECT button.
- **TIP** Depress the plunger a short distance, but not enough to trigger it.
- **IMPACT** Depress the plunger until it triggers.

# 2.5 Sample Preparation

When performing rebound measurements on core samples, both ASTM and ISRM recommend the use of a heavy specimen holder to prevent damage to the cores on impact. Ideally it should have a semi-circular groove with the same diameter as the core, but it may also be a V-shaped groove.

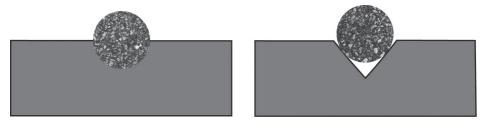

Please refer to the guidelines listed in chapter 2.1 for more details of both specimen preparation and suitable specimen holders.

When carrying out field testing it may be necessary to smooth the test surface using the grinding stone provide. Please note however, that this may affect the test result. Further information about this is contained in a research paper of the University of Oxford via the Proceq website "The use of the Schmidt Hammer and Equotip for rock hardness assessment in geomorphology and heritage science: a comparative analysis".

## 2.6 Correct use of the Hammer

Perform a few test impacts with the RockSchmidt before taking any measurements which you are going to evaluate. The single shot mode is useful for this purpose. Perform a consistency check on the test anvil.

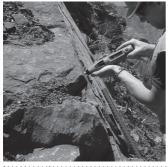

The number of test impacts required for a valid rebound number is defined in the guidelines. Unless you are using the weathering grade mode, this will typically be at least 10 impacts. The individual impacts should be separated by at least the width of the plunger. Ensure that the hammer is perpendicular to the test surface. Push the hammer against the surface at moderate speed until the impact is triggered.

NOTE! The plunger generates a recoil when it deploys. Always hold the RockSchmidt hammer in both hands, perpendicular to the test surface, before you trigger the impact!

# 3. Optional Settings

After selecting each of the optional settings defined below you will be asked to confirm or cancel the setting.

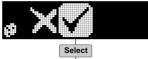

# 3.1 Units

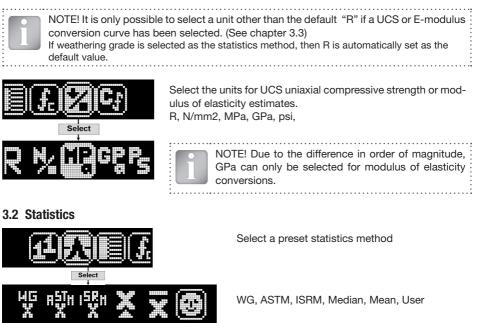

The WG (weathering grade) method requires two impacts to be carried out on exactly the same test location. The difference between the two impact values is calculated and displayed. Please refer to the ISRM guideline for a complete explanation.

The ASTM D 5873 method requires 10 impacts from which a mean is calculated. Individual impacts that differ by more than 7 from the calculated mean are discarded and a new mean is calculated from the remaining values.

If a conversion curve has been selected, tilting the instrument shows the UCS in the chosen unit.

The ISRM method requires 20 readings with no deletion of outliers. A series may be terminated prematurely if any 10 subsequent readings differ by ±2. On completion the RockSchmidt calculates the mean and the range. Once downloaded to a PC, RockLink also calculates the median and the mode. If a conversion curve has been selected, tilting the instrument shows the UCS in the chosen unit. Tilting again displays all impacts in descending order plus the maximum and minimum values.

The median method does not specify the number of impacts. The series can be terminated at any time and the median is displayed as a result.

The mean method does not specify the number of impacts. The series can be terminated at any time and the mean is displayed as a result.

User preset allows the operator to define his own statistics method, determining the number of required impacts, how many outliers are deleted etc. This is done using the RockLink software. (See chapter 9.7).

## 3.3 Conversion Curve

Conversion curves for UCS or E-modulus correlations must first be created in RockLink and uploaded to the RockSchmidt.

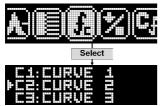

Scroll to the desired curve by ROLLING the hammer towards you or away from you.

## 3.4 Correction Factor

Use for entering a correction value if the hammer does not fulfil the calibration check and there is no immediate possibility to replace the impact spring. (See chapter 2.5 and 8).

The correction factor is calculated by dividing the specified value on the anvil by the average of ten readings on the anvil.

e. g. Specified value on anvil = 91 R, rebound number measured on anvil = 88 R

Correction factor = 91/88 = 1.03

Tilt to the left of right to adjust the value. The correction values may be between 0.75 and 1.25

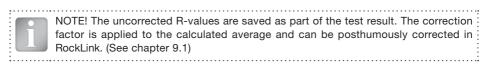

# 3.5 Checking the Current Settings

The current settings will be displayed when you TIP (see chapter 2.4) the plunger. The display format is shown below.

Unit

Curve

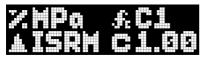

Statistics

Correction

# 4. Applications

Rebound hammers have historically been used for many rock testing applications. Some examples are:

- Geomorphological applications which investigate the bulk hardness properties of a rock outcrop.
- Prediction of weathering grades
- Correlation to Unconfined (or Uniaxial) Compressive Strength (UCS)
- Correlation to Young's Modulus
- Prediction of penetration rates for tunnel boring machines and rotary drum cutters.
- Testing on cores and blocks.

Further information, application notes and a list of reference papers may be found on the Proceq website.

# 5. Operating the Instrument

# 5.1 Single Shot Mode

It is recommended to perform a few impacts prior to obtaining the rebound number to check the operation of the hammer. Single shot mode is ideal for this. In this mode the results are not saved.

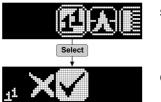

Select single shot mode.

Confirm or cancel the action.

# 5.2 Measurement Series

The number of impacts required for a valid rebound number depends on the statistics method selected.

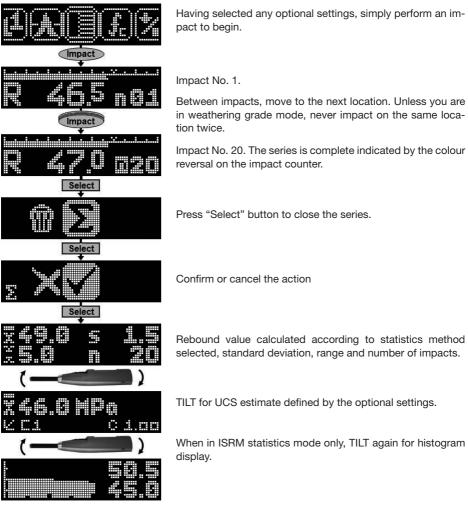

## 5.3 Measurement Series – Weathering Grade

This method differs from the others in that only two impacts are performed, both on the same location. Typically the second rebound value is higher than the first due to compaction. The difference can be correlated to weathering grades, (e. g. I – Unweathered, II – Slightly weathered, III – Moderately weathered, IV – Highly weathered, V – Completely weathered, VI – Residual soil.)

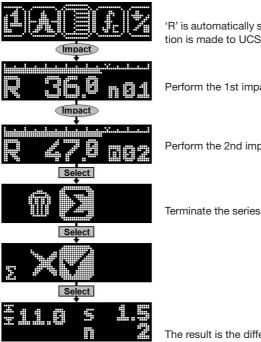

'R' is automatically set as the unit for this method as no correlation is made to UCS or E-modulus.

Perform the 1st impact.

Perform the 2nd impact on the same spot.

The result is the difference between the two rebound values.

# 5.4 Delete the Last Impact (Outlier)

Obvious outliers may deleted if desired.

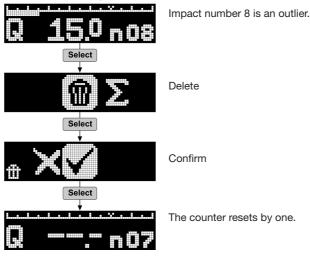

## 5.5 Working with the Review List

The last 20 series recorded can be reviewed in the data list. The memory is capable of storing many more series (See chapter 7). All series stored on the RockSchmidt can be downloaded to the PC for review.

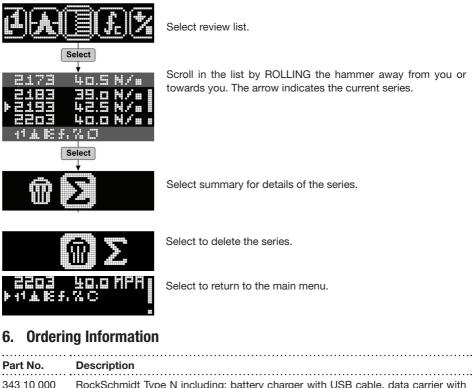

| 343 10 000                              | RockSchmidt Type N including: battery charger with USB cable, data carrier with                                                                          |
|-----------------------------------------|----------------------------------------------------------------------------------------------------|
|                                         | software, carrying strap, grinding stone, documentation and carrying bag                                                                                 |
| 343 20 000                              | RockSchmidt Type L including: battery charger with USB cable, data carrier with software, carrying strap, grinding stone, documentation and carrying bag |
| ••••••••••••••••••••••••••••••••••••••• |                                                                                                    |

### Parts and Accessories

| Tarts and Acc |                                                    |
|---------------|----------------------------------------------------|
| 341 10 113    | Cover for USB port                                 |
| 343 10 310    | Plunger RockSchmidt complete (with plunger spring) |
| 342 10 400    | Anvil                                              |
| 310 99 037    | Grinding stone                                     |
| 341 80 105    | Carrying bag complete                              |
| 351 90 018    | USB cable 1.8 m                                    |
| 341 80 112    | USB charger, global                                |
| 341 80 203    | Carrying strap                                     |

# 7. Technical Specifications

| Uniaxial (or unconfined) Compressive Strength Range                              |                                                                                                    |  |  |  |  |  |  |  |
|----------------------------------------------------------------------------------|----------------------------------------------------------------------------------------------------|--|--|--|--|--|--|--|
| ISRM recommend the use of rebound hammers for UCS within the range 20 – 150 MPa. |                                                                                                    |  |  |  |  |  |  |  |
| ASTM recommend an upper UCS limit of 100 MPa.                                    |                                                                                                    |  |  |  |  |  |  |  |
| Other studies have been made                                                     | on rocks with UCS up to 250 MPa.                                                                                      |  |  |  |  |  |  |  |
|                                                                                  | rete testing recommends a lower limit of about 10 MPa and above ercised due to the gradient of the correlation curve. |  |  |  |  |  |  |  |
|                                                                                  |                                                                                                    |  |  |  |  |  |  |  |
| Mechanical Data                                                                  |                                                                                                    |  |  |  |  |  |  |  |
| Impact energy                                                                    | (N) 2.207 Nm, (L) 0.735 Nm                                                                                            |  |  |  |  |  |  |  |
| Hammer mass                                                                      | 115 g                                                                                                    |  |  |  |  |  |  |  |
| Spring extension                                                                 | 75 mm (2.95")                                                                                                    |  |  |  |  |  |  |  |
| Plunger radius 25 mm (0.98")                                                     |                                                                                                    |  |  |  |  |  |  |  |
| Dimensions of housing 55 x 55 x 250 mm (2.16" x 2.16" x 9.84")                   |                                                                                                    |  |  |  |  |  |  |  |
| Weight                                                                           | 570 g                                                                                                    |  |  |  |  |  |  |  |
| Memory Data                                                                      | •                                                                                                    |  |  |  |  |  |  |  |
| No. of impacts in a series                                                       | Maximum 99                                                                                                    |  |  |  |  |  |  |  |
| Memory capacity dependent o                                                      | n length of test series                                                                                               |  |  |  |  |  |  |  |
| Example                                                                          | 400 series with 10 values per series                                                                                  |  |  |  |  |  |  |  |
| Example                                                                          | 200 series with 20 values per series                                                                                  |  |  |  |  |  |  |  |
| Electrical Data                                                                  | •••••••                                                                                                    |  |  |  |  |  |  |  |
| Display                                                                          | 17 x 71 pixel, graphic                                                                                                |  |  |  |  |  |  |  |
| Accumulator duty                                                                 | >5000 impacts between charges                                                                                         |  |  |  |  |  |  |  |
| Charger connection                                                               | USB type B (5V, 100 mA)                                                                                               |  |  |  |  |  |  |  |
| Environmental conditions                                                         | •••••••                                                                                                    |  |  |  |  |  |  |  |
| Operating temperature                                                            | 0 to 50°C                                                                                                    |  |  |  |  |  |  |  |
| Storage temperature                                                              | -10 to 70°C                                                                                                    |  |  |  |  |  |  |  |
| IP Classification                                                                | IP 54                                                                                                    |  |  |  |  |  |  |  |
|                                                                                  | • • • • • • • • • • • • • • • • • • • •                                                                               |  |  |  |  |  |  |  |

. . .

.....

# 8. Maintenance and Support

Rebound hammers require periodic servicing and verification to provide reliable results.

### Self test function

The RockSchmidt performs a number of self test checks and gives an alert when there is a problem.

These three alerts show the battery status:

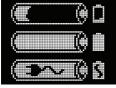

Low battery

Battery full

Battery charging

Low impact energy: The impact spring is out of tolerance and should be replaced. It is recommended to return the RockSchmidt to an authorized service centre.

### Checking the calibration on the anvil

The impact spring is a consumable item that deteriorates over time. The RockSchmidt checks for correct impact energy with each and every impact, (see above). Nevertheless it is recommended to check the calibration on a regular basis.

Set the hammer to single shot mode and perform at least three impacts before taking any readings.

### Perform a series of 10 impacts on the anvil (Part No. 341 10 400)

Check that the average R-value lies within the tolerance shown on the label. (e,g. 91+/-2 R for N-type). If it is out of tolerance, check for smooth operation of the plunger. This problem can be solved by applying one or two drops, (no more), of light oil (e. g. sewing machine oil). If the plunger is dirty, wipe it with a soft cloth before applying the oil. After applying the oil, turn the plunger a few times and depress it a few times to spread the oil evenly. Wipe off any excess oil before use. If it is still out of tolerance it is likely that the impact spring needs replacing.

Short term, use the correction factor method (see chapter 3.4) to continue testing.

Long term, return the hammer to a Proceq service centre for servicing.

### **Plunger replacement**

Plungers may break when impacting on very hard materials or by impacting at an angle, i.e. not perpendicular to the surface. If you need to replace it, simply pull out the old plunger being careful not to lose the spring (see Note below) and replace it with a spare plunger, (Part No. 343 10 310).

1

NOTE! There is a small spring located inside the plunger. Take care not to lose this when removing the plunger for cleaning. Therefore hold the RockSchmidt with the plunger downward. Pull out the plunger and remove the spring.

### Support Concept

Proceq is committed to providing a complete support service for this instrument by means of our global service and support facilities. It is recommended that the user register the product on www. proceq.com to obtain the latest on available updates and other valuable information.

### Standard Warranty and Extended Warranty

The standard warranty covers the electronic portion of the instrument for 24 months and the mechanical portion of the instrument for 6 months.

An extended warranty for one, two or three years for the electronic portion of the instrument may be purchased up to 90 days of date of purchase.

# 9. RockLink

Starting RockLink

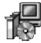

Rocklink\_Setup\_V\_1\_0\_0.exe Rocklink Setup Locate the file "RockLink\_Setup" on your computer or on the CD and double-click on it. Follow the instructions you see on the screen.

## Application settings

Proceg SA

The menu item "File – Application settings" allows the user to select the language and the date and time format to be used.

## Connecting to the RockSchmidt

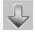

Connect your RockSchmidt to a USB port, then click on the icon to bring up the following window:

| by the | ted to t<br>e device<br>COM po | e are c | lisplayed. |
|--------|--------------------------------|---------|------------|
| by the | e device                       | e are c | lisplayed. |
| enter  | COM po                         | ort nu  | nber: 6    |
|        |                                |         | inden. Jo  |
| _      |                                |         |            |
|        | D . I                          | 0.      | 0.0        |
| nd.    |                                |         | Help       |
|        | <u> </u>                       | 1       | 0.0.       |

Leave the settings as default or if you know the COM port you can enter it manually.

Click on "Next >"

The USB driver installs a virtual com port which is used to communicate with the RockSchmidt. When a RockSchmidt has been found you will see another window. Click on the "Finish" button to establish the connection.

# 9.1 Viewing the Data

The data stored on your RockSchmidt will be displayed on the screen:

| C PROCEQ HAMMERLINK - Unnamed |       |       |      |                     |            |                        |  |                |                |                |             |                        |             |             |                    |
|-------------------------------|-------|-------|------|---------------------|------------|------------------------|--|----------------|----------------|----------------|-------------|------------------------|-------------|-------------|--------------------|
| File Device Edit Help         |       |       |      |                     |            |                        |  |                |                |                |             |                        |             |             |                    |
|                               |       |       |      |                     |            |                        |  |                |                |                |             |                        |             |             |                    |
| Series Surmary                |       |       |      |                     |            |                        |  |                |                |                |             |                        |             |             |                    |
| Impa                          | t cou | inter | Name | Date & Time         | Mean value |                        |  | Averaging mode | Upper outliers | Lower outliers | Valid/Total | Std dev.               | Conv. curve | Form factor | Carbonation factor |
|                               |       | 9     |      | 02/22/2010 3:44 PM  |            | 26.0 MPa               |  | Mean           | 0              | 0              | 10/10       | 21.0 MPa               | Curve EU    | 100%        | 1.00               |
|                               | Σ     | 29    |      | 02/25/2010 12:00 AM |            | 20.5 N/mm <sup>2</sup> |  | Mean           | 0              | 0              | 10/10       | 57.3 N/mm²             | Curve EU    | 100%        | 1.00               |
|                               |       | 39    |      | 02/25/2010 12:00 AM |            | 31.2 Q                 |  | Mean JGJ       | 3              | 3              | 10/16       | 4.6 Q                  | Curve China | 100%        | 1.00               |
|                               | Σ     | 55    |      | 02/22/2010 4:03 PM  |            | 26.5 N/mm <sup>2</sup> |  | Mean JGJ       | 3              | 3              | 10/16       | 20.0 N/mm <sup>2</sup> | Curve China | 100%        | 1.00               |
|                               |       | 71    |      | 02/22/2010 4:10 PM  |            | 70.1 Q                 |  | Mean JGJ       | 3              | 3              | 10/16       | 3.1 Q                  | Curve China | 100%        | 1.00               |

The test series is identified by the "Impact counter" value.

There is a "Name" column where the user can define a name to the series. Right click in the columns to change settings defined at the time of the measurement.

Click on the double arrow icon in the impact counter column to see more details:

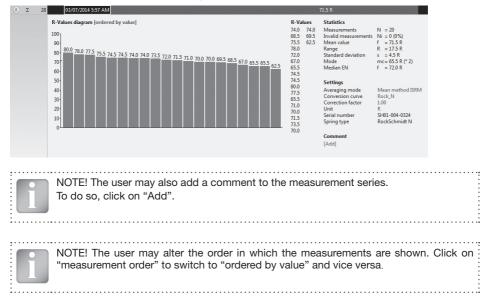

### Summary window

In addition to the "Series" view described above, RockLink also provides the user with a "Summary" window. This is useful for comparing rebound numbers collected over a wide area.

|   | Series | Su  | ımmar | У    |                    |
|---|--------|-----|-------|------|--------------------|
|   | Impact | COL | inter | Name | Date & Time        |
| ľ | ۲      | Σ   | 277   |      | 02/25/2010 6:03 AM |

Click on the respective tab to switch between views.

NOTE! To include or exclude a series from the summary, click on the summary symbol in the impact counter column. This symbol is either "black" or "greyed out", which shows whether or not the particular series is included in the summary. In order to make a summary, all selected series must have the same unit. The summary view can be adjusted in a similar way to the detailed view of the series.

# 9.2 Adjusting the Settings

Each of the settings (statistics method, conversion curve, unit and correction factor) that were used in the RockSchmidt at the time of the measurement series can be adjusted subsequently in RockLink. This can be done either by right clicking directly on the item in the appropriate column, or by clicking on the blue setting item in the detailed view of a measurement series. In each case a drop down selection box will appear with the choice of setting.

# 9.3 Adjusting the Time Stamp

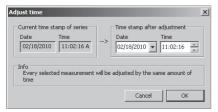

Right click in the "Date & Time" column.

The time will be adjusted for the selected series only.

# 9.4 Exporting Data

RockLink allows you to export selected series or the entire project for use in third party programs. Click on the table of the measurement series you wish to export. It will be highlighted as shown.

| Series | i  s  | lummar | У    |                     |              |            |                |                |                |             |          |                       |             |             |        |
|--------|-------|--------|------|---------------------|--------------|------------|----------------|----------------|----------------|-------------|----------|-----------------------|-------------|-------------|--------|
| Impa   | t co: | unter  | Name | Date & Time         | Mean value A |            | Averaging mode | Upper outliers | Lower outliers | Valid/Total | Std dev. | Conv. curve           | Form factor | Carb. depth |        |
| ۲      |       | 298    |      | 02/18/2010 11:03 AM |              | ISS kg/cm² |                | Median EN      | 0              | 0           | 8/9      | 65 kg/cm²             | Curve EU    | 100%        | 0.0 mm |
| ۲      |       | 288    |      | 02/18/2010 11:02 AM |              | 14050 PSI  |                | Mean ASTM      | 0              | 0           | 10/10    | 1550 PSI              | Curve EU    | 100%        | 0/100" |
| ۲      | Σ     | 276    |      | 02/18/2010 11:00 AM |              | 86.7 Q     |                | Mean           | 0              | 0           | 12/12    | 1.2 Q                 | Curve EU    | 100%        | 0.0 mm |
| ۲      | Σ     | 267    |      | 02/18/2010 10:59 AM |              | 9.0 N/mm²  |                | Mean           | 0              | 0           | 9/9      | 0.5 N/mm <sup>2</sup> | Curve EU    | 100%        | 0.0 mm |

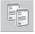

Click on the "Copy as text" icon. The data for this measurement series is copied to the clipboard and can be pasted into another program such as Excel. If you wish to export the individual impact values of the series you have to display them by clicking on the double arrow icon as described above before you "Copy as text".

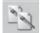

Click on the "Copy as picture" icon – For exporting the selected items only into another document or report. This performs the same action above, but the data is exported in the form of a picture rather than as text data.

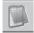

"Export as text" icon – Allows you to export the entire project data as a text file that can then be imported into another program such as EXCEL. Click on the "Export as text" icon.

This will open the "Save As" window where you can define the location in which you wish to store the txt file.

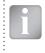

NOTE! RockLink has two "tabs" with two display formats. "Series" and "Summary". When performing this operation the project data will be exported in the format defined by the active "Tab", i.e. either in "series" or "summary" format.

To open the file in Excel, locate the file, right click on it and "Open with" – "Microsoft Excel". The data will be opened in an Excel document for further processing. Or drag and drop the file into an open Excel window.

# 9.5 Deleting and Restoring Data

The menu item "Edit – Delete" allows you to delete one or more selected series from the down-loaded data.

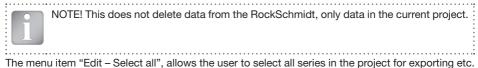

## Restoring original downloaded data

Select the menu item "File – Restore all original data" to restore the data to the original format as it was downloaded. This is a useful feature if you have been manipulating the data, but wish to go back to the raw data once again. A warning will be given to say that the original data is about to be restored. Confirm to restore.

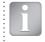

NOTE! Any names or comments that have been added to series will be lost.

### Deleting data stored on the RockSchmidt

Select the menu item "Device – Delete all Data on Device" to delete all data stored on the Rock-Schmidt. A warning will be given to say that the data is about to be deleted on the device. Confirm to delete.

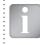

NOTE! Please note, this will delete every measurement series. It is not possible to delete individual series.

## 9.6 Further Functions

The following menu items are available via the icons at the top of the screen:

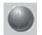

"Upgrade" icon – Allows you to upgrade your firmware via the internet or from local files.

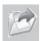

"Open project" icon – Allows you to open a previously saved project. It is also possible to drop a .roc file onto RockLink to open it.

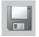

"Save project" icon – Allows you to save the current project. Note: this icon is greyed out if you have opened a previously saved project.

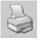

"Print" icon – Allows you to print out the project. You may select in the printer dialog, if you want to print out all of the data or selected readings only.

## 9.7 Custom Statistics

RockLink allows you to create a user defined statistics method and to download this onto the RockSchmidt.

Select the menu item File – Application settings" "Device – Custom statistics..." to bring up the following window.

| Save custom statistics on device |   |                     |                | ×     |
|----------------------------------|---|---------------------|----------------|-------|
| Define a custom statistics       | 1 | Custom statistics s | aved on device | e     |
| Statistic method Mean            |   | Statistic method    | Mean           | ~     |
| Minimum impacts 10               |   | Minimum impacts     | 10             |       |
| Maximum impacts 12               | > | Maximum impacts     | 12             |       |
| Upper outliers 3                 |   | Upper outliers      | 3              |       |
| Lower outliers 3                 |   | Lower outliers      | 3              |       |
|                                  |   |                     |                | Close |

Define the statistics method as desired and load this setting onto the RockSchmidt by clicking on the arrow in the center of the window.

See chapter 3.2 for selecting custom statistics on RockSchmidt.

## 9.8 Custom Curves

RockLink allows you to create custom curves specific to the type of rock under test or to use previously defined UCS and E-modulus correlation curves and upload them onto the RockSchmidt.

Select the menu item "Device - Custom curves...."

This will bring up the following window.

| Upload custom cu <del>rves</del> |                       |
|----------------------------------|-----------------------|
| EU Curve                         | Save on SilverSchmidt |
|                                  | View                  |
|                                  | Create new curve      |
|                                  | Delete                |
|                                  | Back                  |

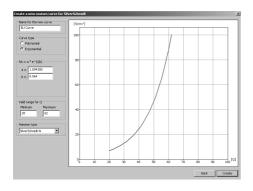

Here you can review custom curves you have previously created, create new curves, delete curves and download curves onto the Rock-Schmidt.

Click on "Create new curve..." to bring up the following window.

Type in the name for the new curve and enter the parameters and the hammer type (RockSchmidt N) for which it is applicable.

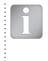

NOTE! The curve may be exponential or a first, second or third order polynomial. ISRM recommend the use of exponential curves for UCS and modulus of elasticity. If it is modulus of elasticity curve, be sure to tick the box below the hammer type. When using this type of curve, it is necessary to select GPa as the unit on RockSchmidt (See chapter 3.1).

It is also possible to limit the valid range for the R-reading. Values outside this range will not be evaluated by the RockSchmidt and this will be indicated on the instrument and also in downloaded data in RockLink.

Once you have entered the data, the curve will be displayed.

Click on "Create" to complete the action.

### Uploading the curve onto the RockSchmidt

From the "Upload customer curves..." window,

| ocal stored custom curves |                       |
|---------------------------|-----------------------|
| Katz                      | ▼ Save on RockSchmidt |
|                           | View                  |
|                           | Create new curve      |
|                           | Delete                |

Select the curve you have just created and click on "Save on RockSchmidt...".

| <ol> <li>Select a custom curve to save on<br/>RockSchmidt</li> </ol>         | Curve to save on Rock | Schmidt  |                    |
|------------------------------------------------------------------------------|-----------------------|----------|--------------------|
|                                                                              | Katz                  |          | •                  |
| <ol> <li>Save the selected custom curve<br/>to slot C1, C2 or C3.</li> </ol> | Custom curves on Roc  | kSchmidt |                    |
|                                                                              | C1: Katz              | Delete   | Upload Katz as C1! |
|                                                                              | C2: E-modulus         | Delete   | Upload Katz as C2! |
|                                                                              |                       |          | Upload Katz as C3! |

You can store up to 3 custom curves at a time on the RockSchmidt. Choose the location of the curve (C1, C2, or C3) and upload. A warning window is displayed. Click on "Yes" to complete the action.

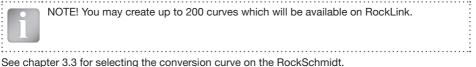

#### **Proceq Europa**

Ringsträsse 2 CH-8603 Schwerzenbach Telefon +41-43-355 38 00 Fax +41-43-355 38 12 info-europe@proceq.com

#### Proceq UK Ltd.

Bedford i-lab, Priory Business Park Stannard Way Bedford MK44 3RZ Vereinigtes Königreich Telefon +44-12-3483-4515 info-uk@proceq.com

#### Proceq USA, Inc.

117 Corporation Drive Aliquippa, PA 15001 Telefon +1-724-512-0330 Fax +1-724-512-0331 info-usa@proceq.com

#### **Proceq Asia Pte Ltd**

12 New Industrial Road #02-02A Morningstar Centre Singapur 536202 Telefon +65-6382-3966 Fax +65-6382-3307 info-asia@proceq.com

#### **Proceq Rus LLC**

UI. Optikov 4 Korp. 2, Lit. A, Office 410 197374 St. Petersburg Russland Telefon/Fax + 7 812 448 35 00 info-russia@proceq.com

### **Proceq Middle East**

P. O. Box 8365, SAIF Zone, Sharjah, Vereinigte Arabische Emirate Telefon +971-6-557-8505 Fax +971-6-557-8606 info-middleeast@proceq.com

### Proceq SAO Ltd.

South American Operations Alameda Jaú, 1905, cj 54 Jardim Paulista, São Paulo Brasilien Cep. 01420-007 Telefon +55 11 3083 38 89 info-southamerica@proceq.com

### **Proceq China**

Unit B, 19th Floor Five Continent International Mansion, No. 807 Zhao Jia Bang Road Shanghai 200032 Telefon +86 21-63177479 Fax +86 21 63175015 info-china@proceq.com

Subject to change. Copyright @ 2014 by Proceq SA, Schwerzenbach. All rights reserved. Part Number: 820 343 01E ver 06 2014